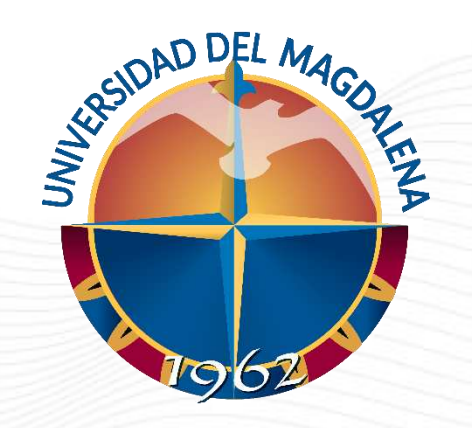

## INSTRUCTIVO DE USUARIO

#### REGISTRO DE ACTIVIDADES DE MONITORIAS ACADÉMICAS

Dirección Curricular, Santa Marta – 25/01/2024

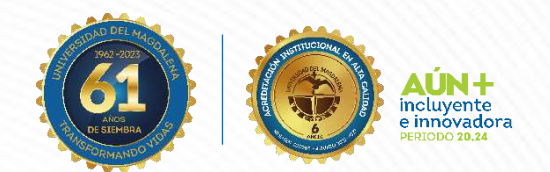

Código: GA-DCD-I08 Versión:01 Aprobación: 25/01/2024

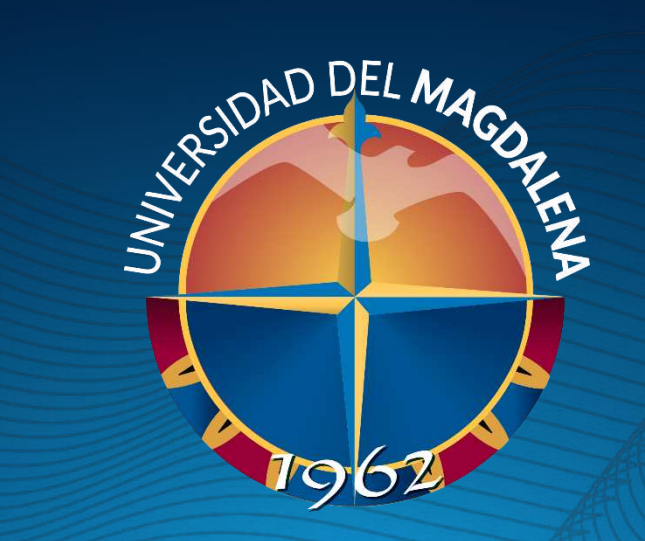

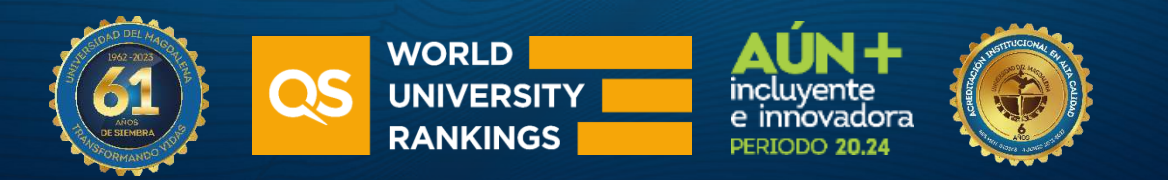

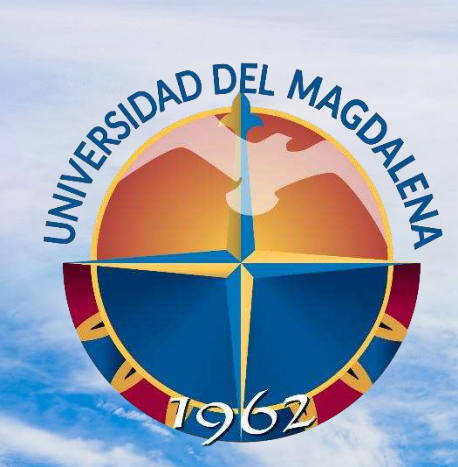

ACREDITADA<br>EN ALTA CALIDAD

## INICIO DE SESIÓN

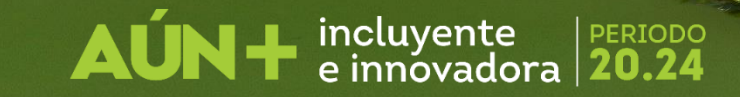

#### Rol: Estudiante de Gráficas de Gráficas

**UNIMAGDALENA** 

Esta actividad solo puede ser realizada por los estudiantes, con el uso del correo institucional. Ingrese a la página <http://monitorias.unimagdalena.edu.co/> y haga clic en el botón "Iniciar sesión" como se muestra en la Ilustración 1.

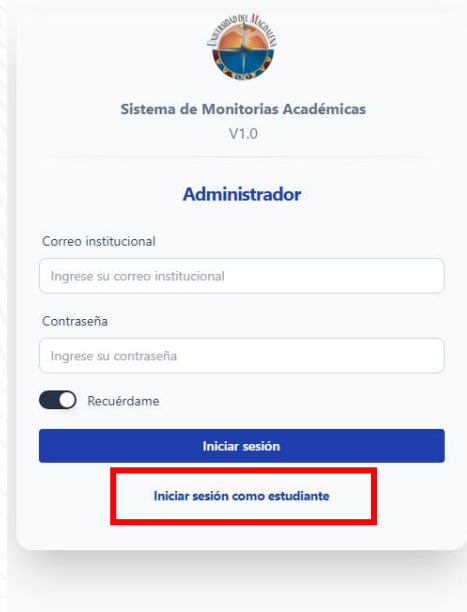

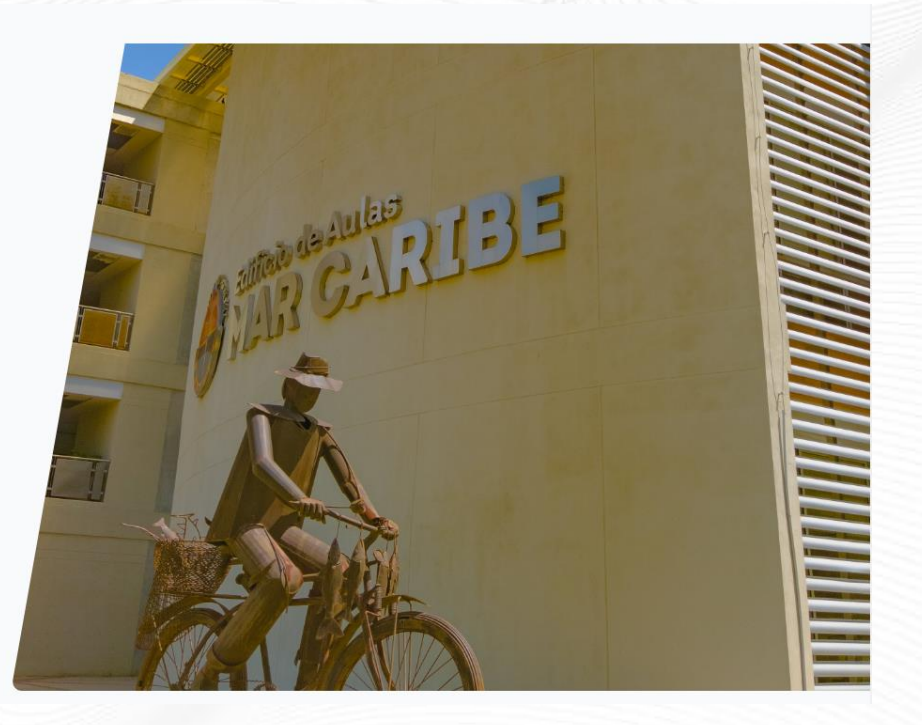

*Ilustración 1*

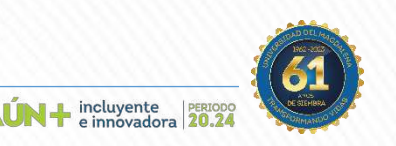

#### Rol: Estudiante de Gráficas de Gráficas

A continuación, se desplegará una ventana, en la que deberá ingresar los datos y contraseña (el correo electrónico debe escribirse completo, es decir incluyendo @unimagdalena.edu.co), luego haga clic en el botón "INCIAR SESIÓN" como se muestra en la Ilustración 2

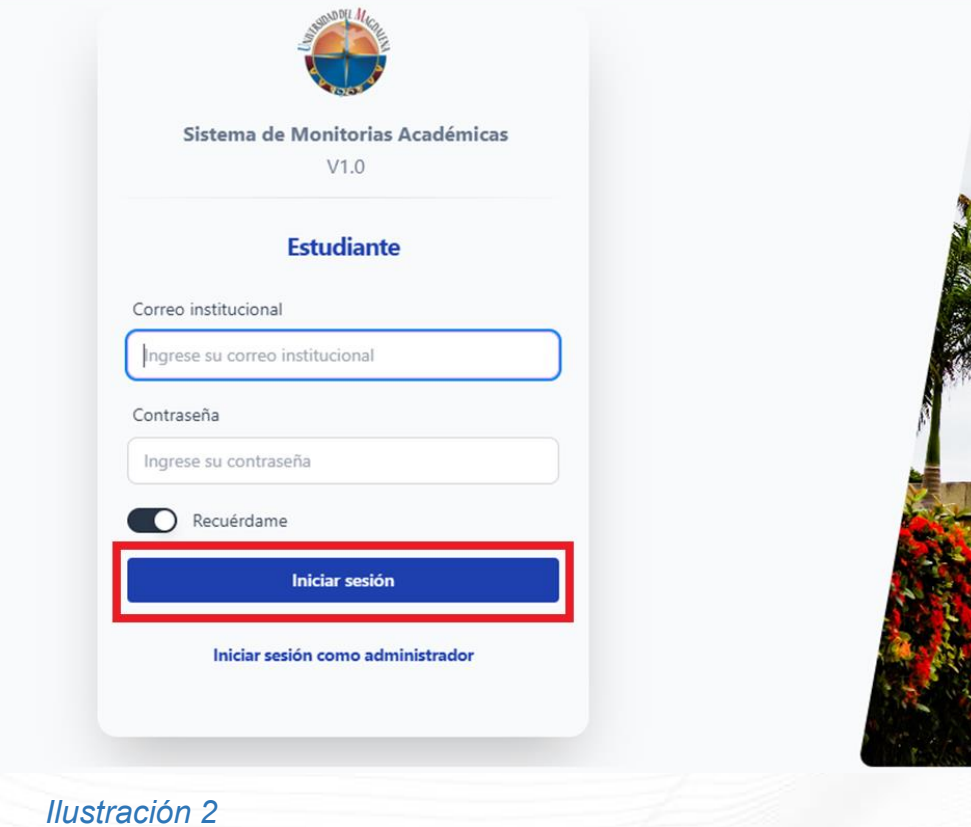

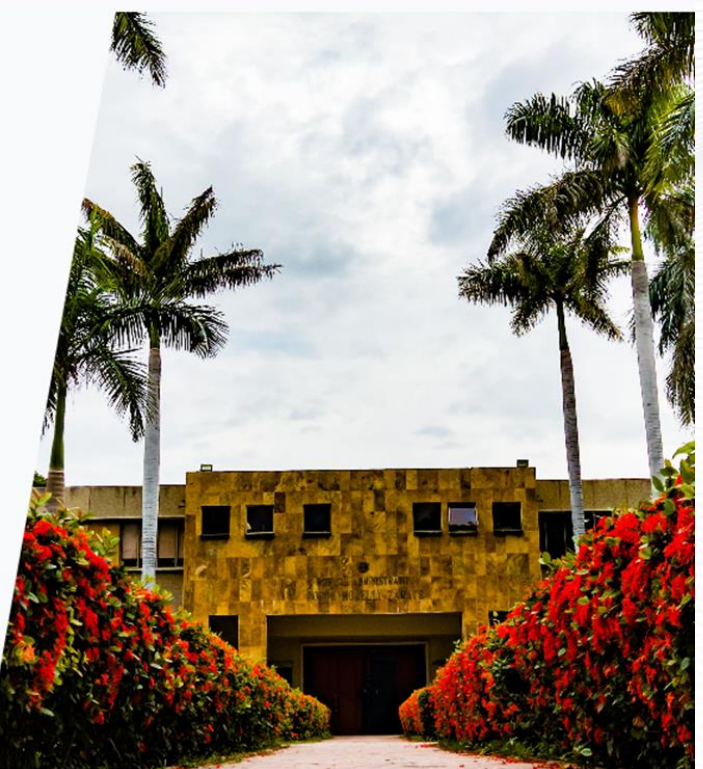

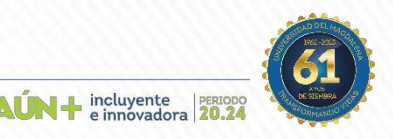

Código: GA-DCD-I08 Versión:01

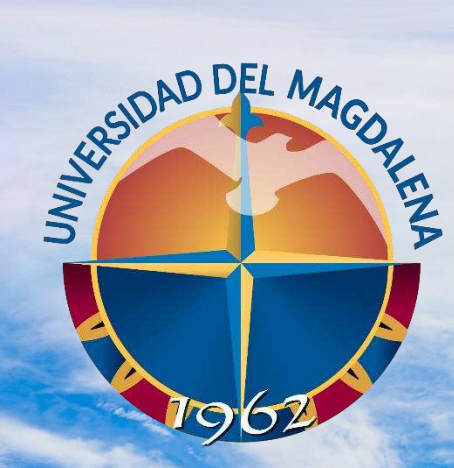

ACREDITADA<br>EN ALTA CALIDAD

### REGISTRO DE ACTIVIDADES

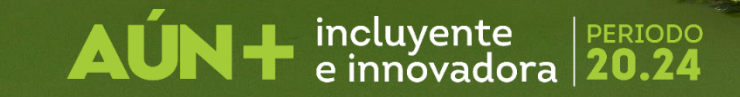

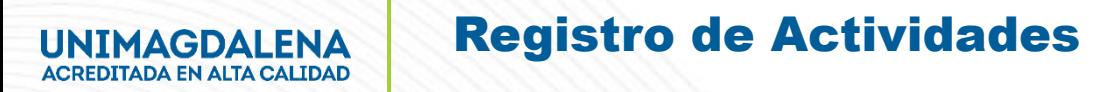

#### Rol: Estudiante de Gráficas de Gráficas

Una vez haya ingresado se le redireccionará a el tablero de usuario, en este punto podrá ver las convocatorias tal como se muestra en la Ilustración 3. A continuación presione el botón con el nombre "Agregar Actividades".

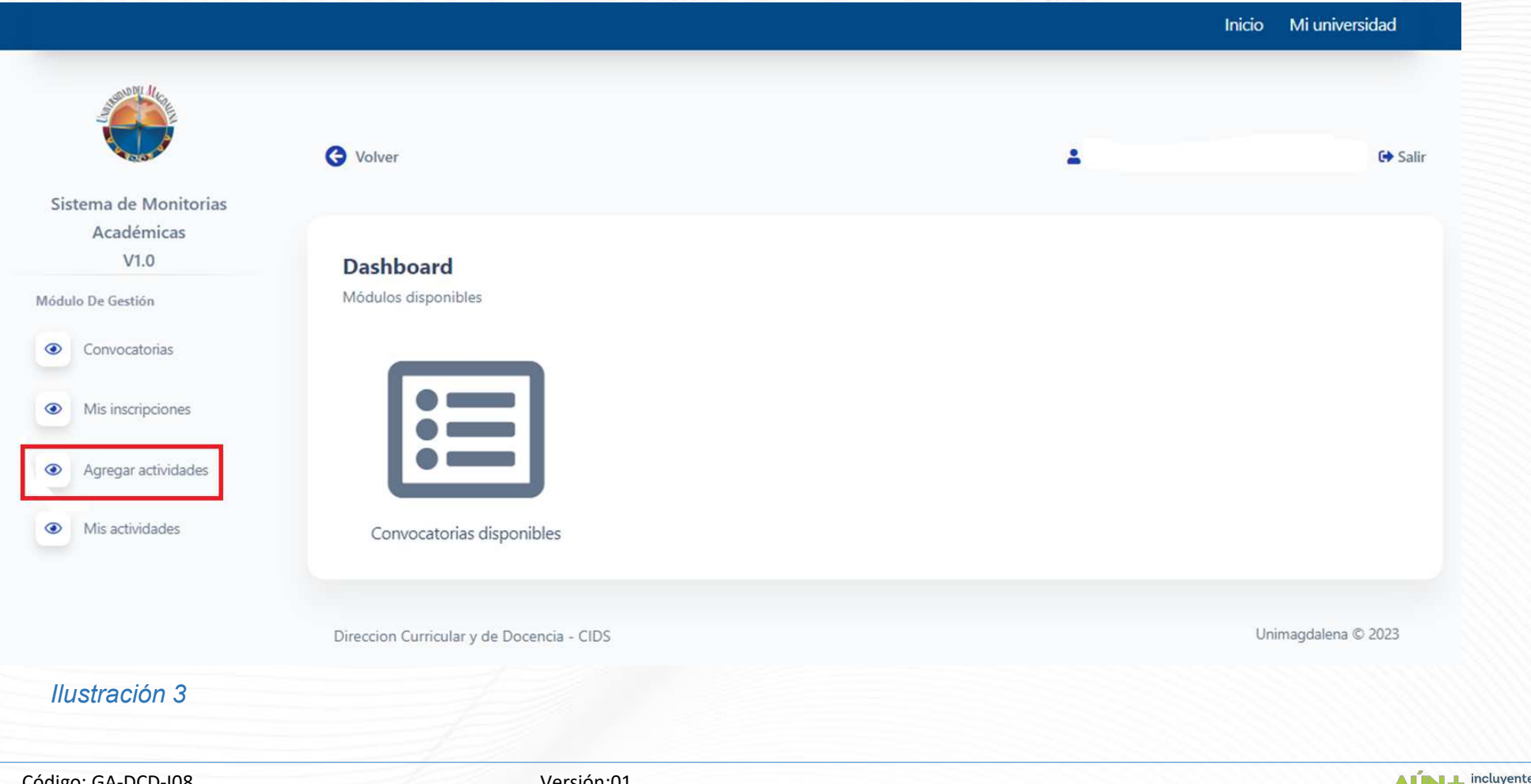

Una vez haya ingresado al registro de actividades, deberá presionar el botón "Tipo" y se desplegará dos opciones, escoja la opción "Académica" tal como se muestra en la Ilustración 4.

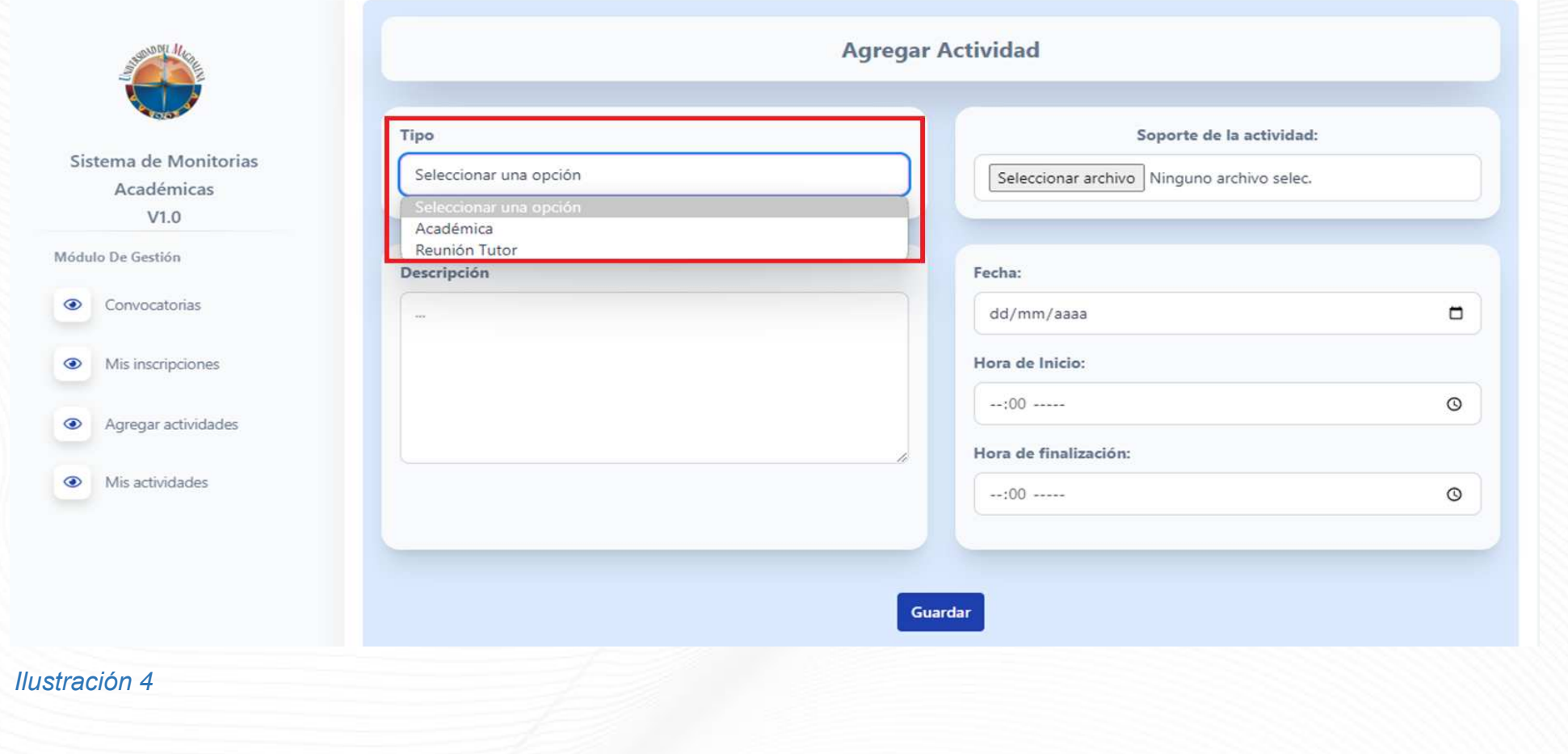

Código: GA-DCD-I08 Versión:01

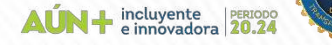

Una vez aquí, diligencie con cuidado los recuadros de descripción, fecha, hora de inicio, hora de finalización e ingrese los códigos de los estudiantes atendidos, por último, cargue las listas de asistencia en los formatos estipulados, al finalizar presione el botón "Guardar" tal como se presenta en la Ilustración 5.

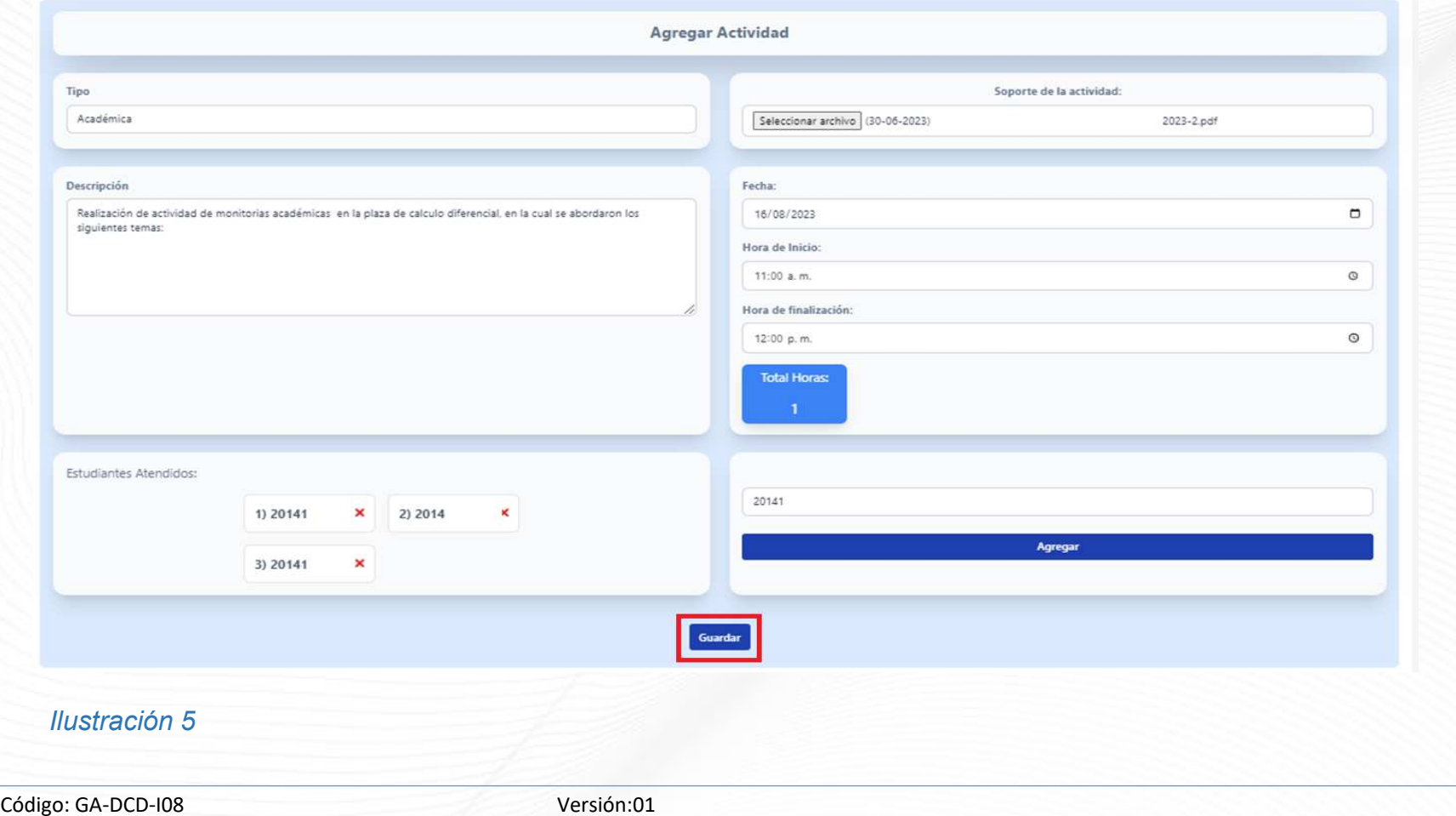

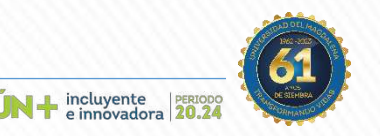

Una vez haya presionado el botón "guardar" el sistema le mostrará un recuadro informándole que revise con detenimiento los datos diligenciados, presione el botón "si" tal como se muestra en la Ilustración 6.

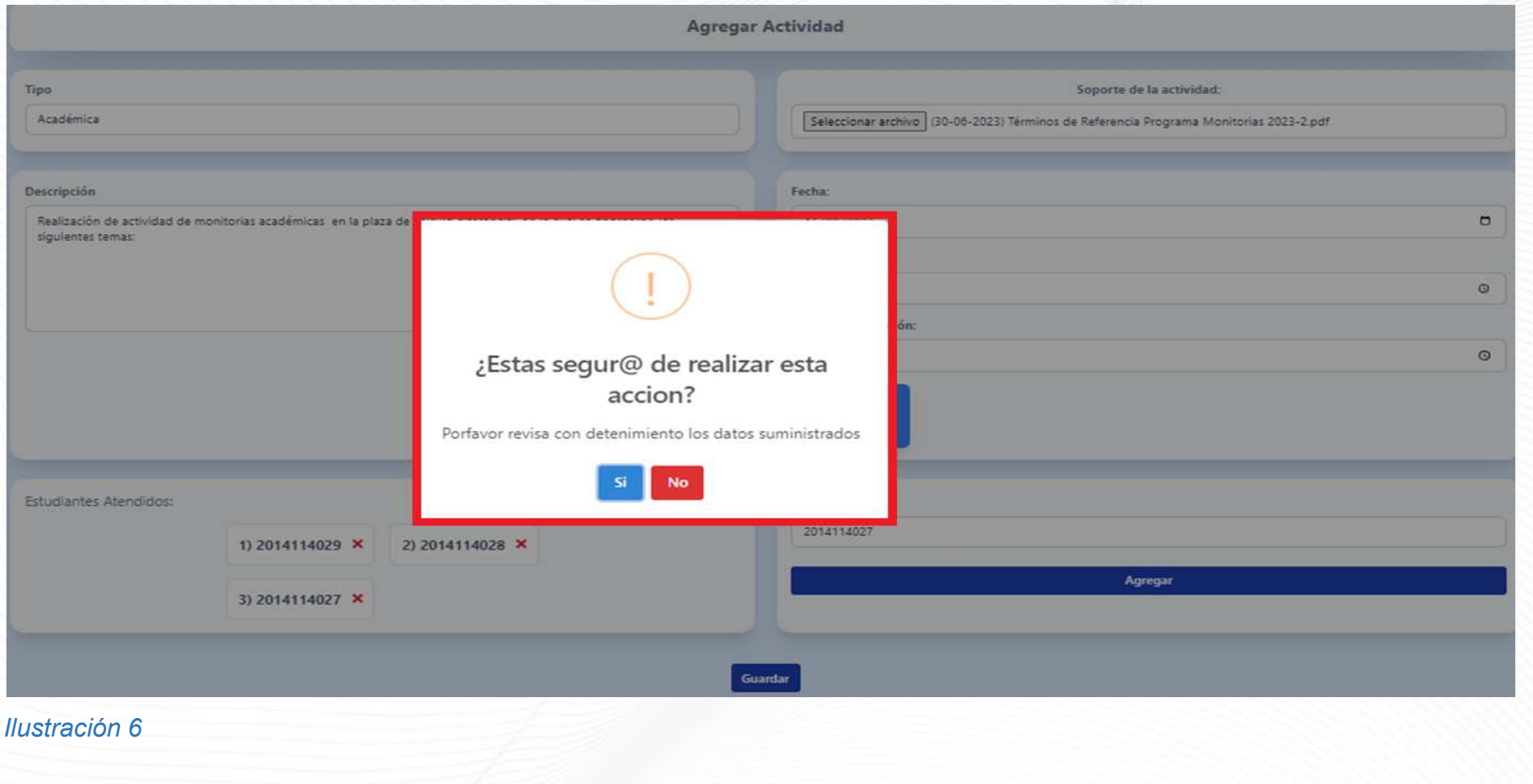

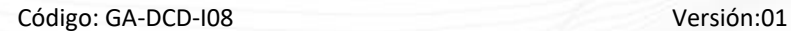

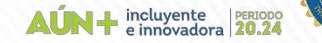

El sistema le indicará que los datos suministrados han sido guardados de manera exitosa, tal como lo muestra la Ilustración 7. Repita el mismo paso para el registro de mas actividades.

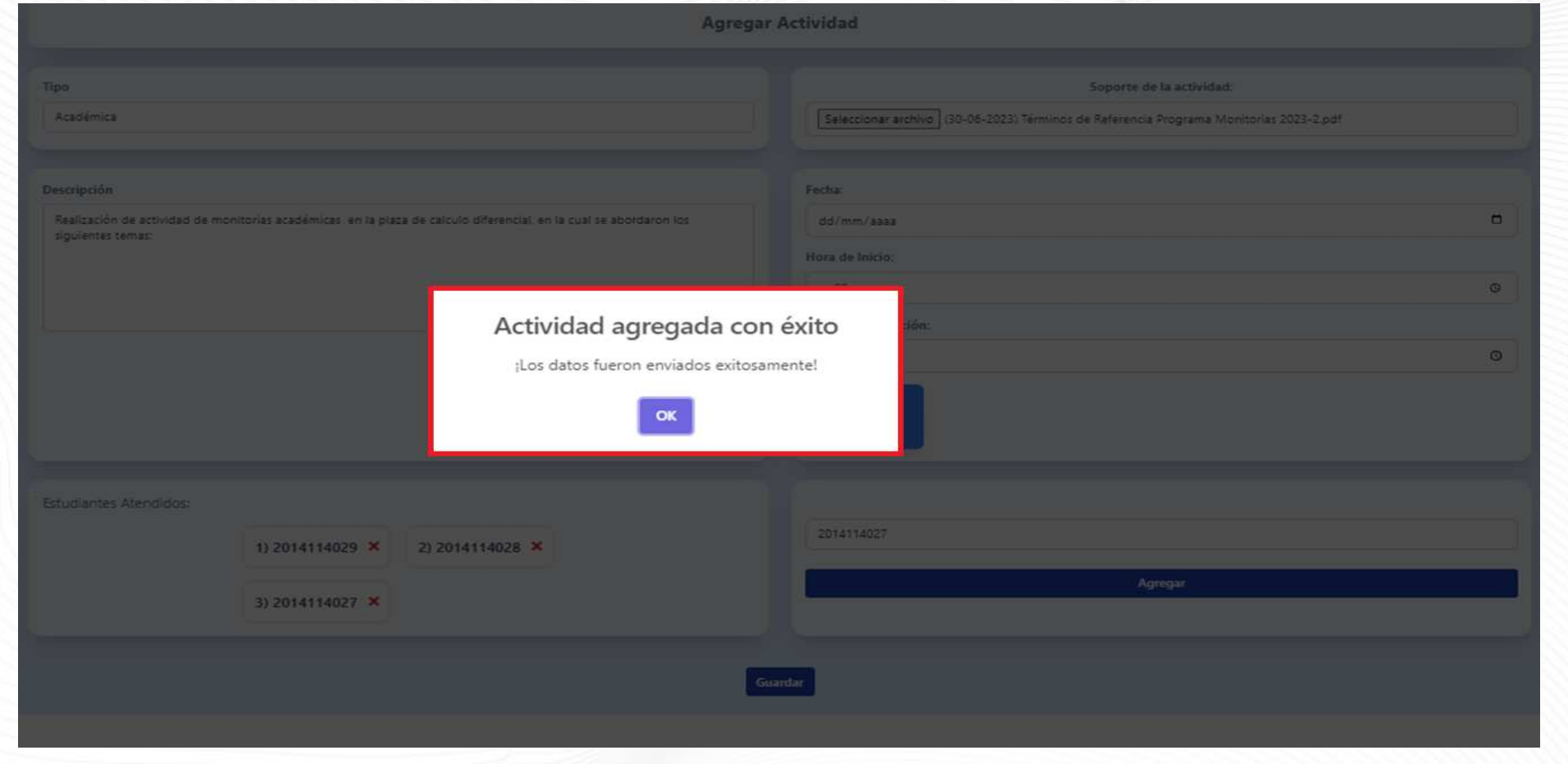

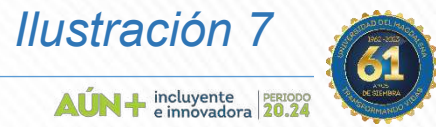

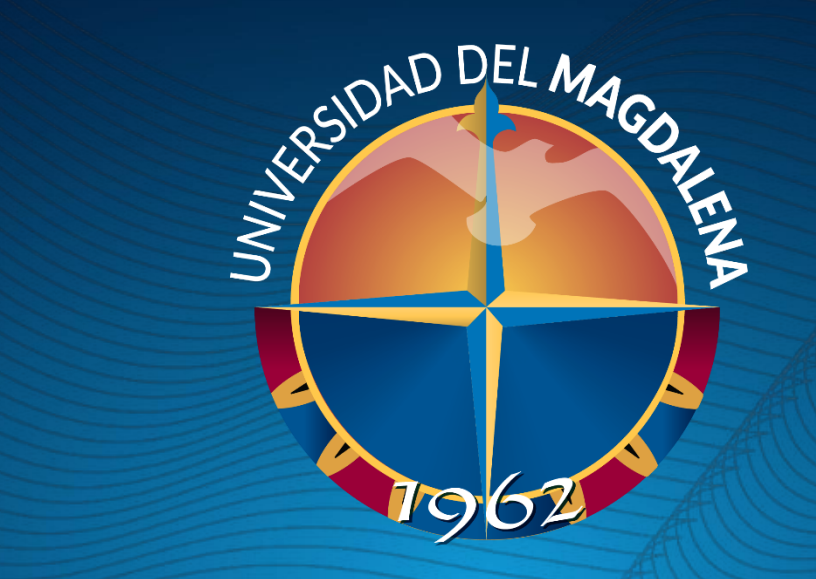

# GRAGIAS

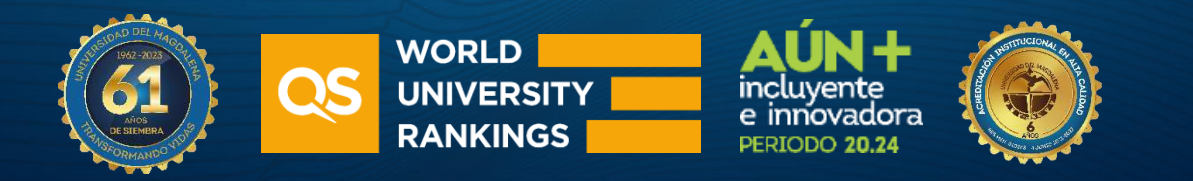